# **QUICK REFERENCE GUIDE**

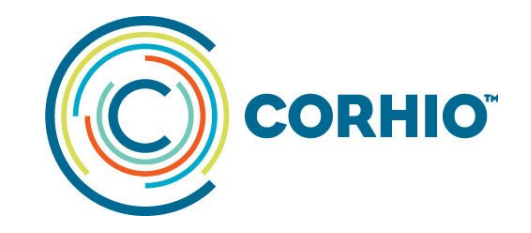

### **Accessing and Creating Care Summaries in the Community Health Record**

You can use the Community Health Record to generate, download and print Care Summaries, which are sometimes known as Continuity of Care Documents (CCDs). This guide will show you how to access the two types of community-provided CCDs and how to create Care Summaries from data available in the Community Health Record.

#### **Accessing a Care Summary Document — Queried**

*This option is to query external databases for care summary documents supplied to CORHIO by organizations including the Colorado Springs Military Health System. At this time, the documents available are limited, but this area is expanding.* 

1. If you have not already accessed a patient record, do this first.

2. In the menu on the left, click the Documents tab.

3. In the upper right, click Find External Documents button.

4. Once the document(s) load, select the clinical documents you want to review by checking the appropriate box(es).

5. Click Load External Documents in bottom right.

6. In the list of documents that populates, click the document you want to view. You can also download or print the document.

Please note: Once you leave the patient's record, these CCDs are removed from the documents list and would need to be re-queried the next time you access the patient's record.

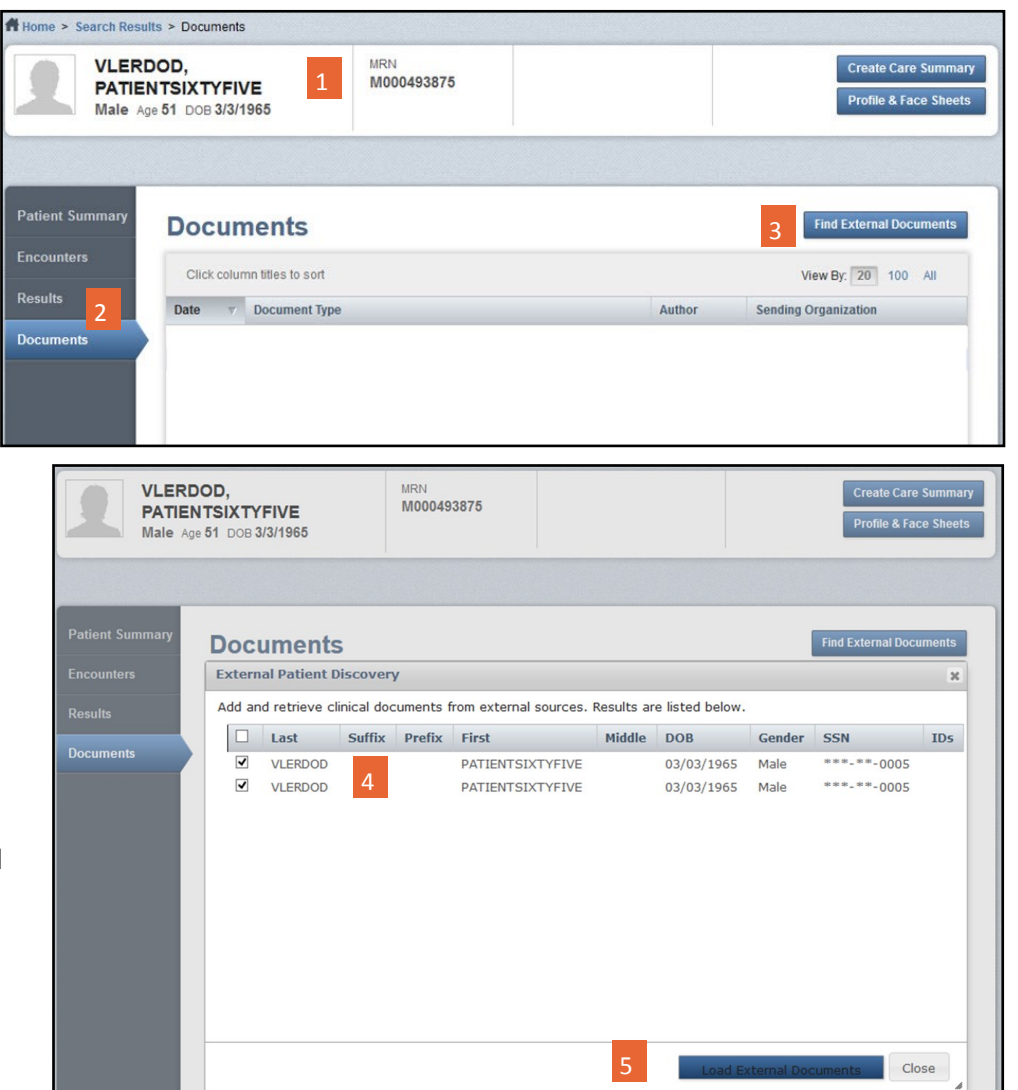

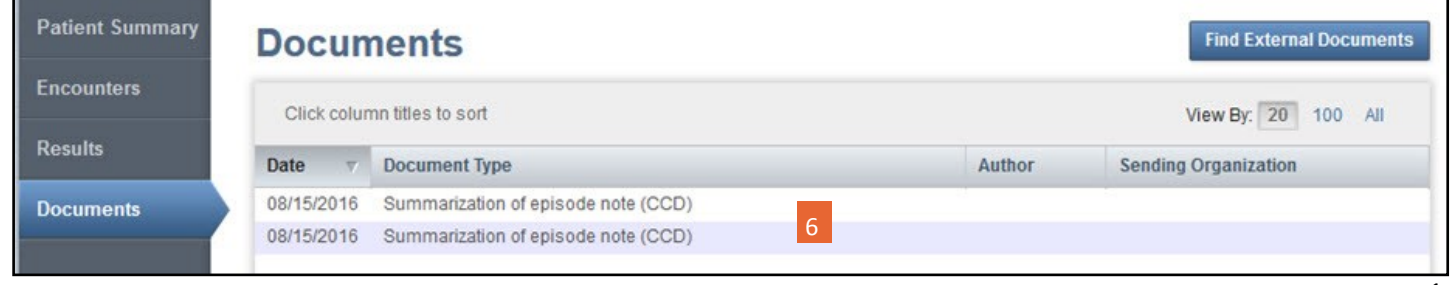

## **QUICK REFERENCE GUIDE**

### **Accessing and Creating Care Summaries in the Community Health Record**

#### **Accessing a Care Summary Document — Integrated**

*This option includes documents sent from community providers that are integrated into the Documents tab automatically. At this time, CORHIO has a limited amount of integrated document senders, but this is expanding.* 

1. If you have not already accessed a patient record, do a patient search first and from Patient Search Results, locate the correct patient.

2. Once in the correct Patient Summary, you will notice that the Integrated Care Summaries are listed in the "Care Summaries" work area. You can access a Care Summary by clicking on the one you are interested in.

#### OR

3. You can also navigate to the full list of Care Summaries by clicking the Documents tab from the menu on the left.

4. The Community Health Record lists all known Care Summaries and Results for that patient. Select the Care Summary that you want to view from the Documents list. The Community Health Record displays the Care Summary in the Document Details page (not pictured).

Please note: The Integrated type of CCDs are always available from the Community Health Record.

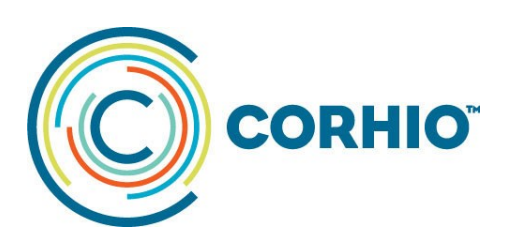

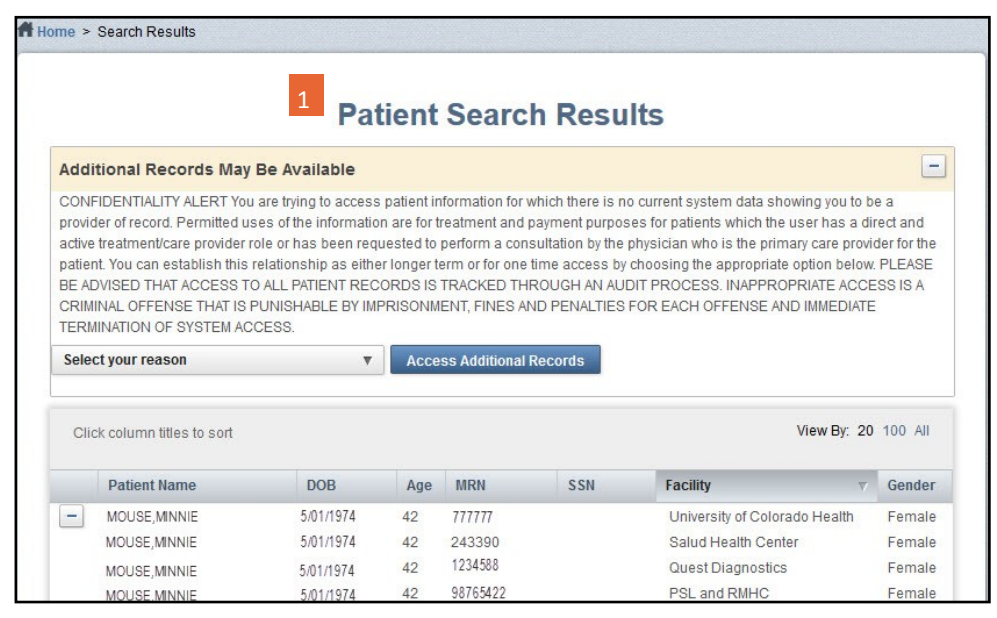

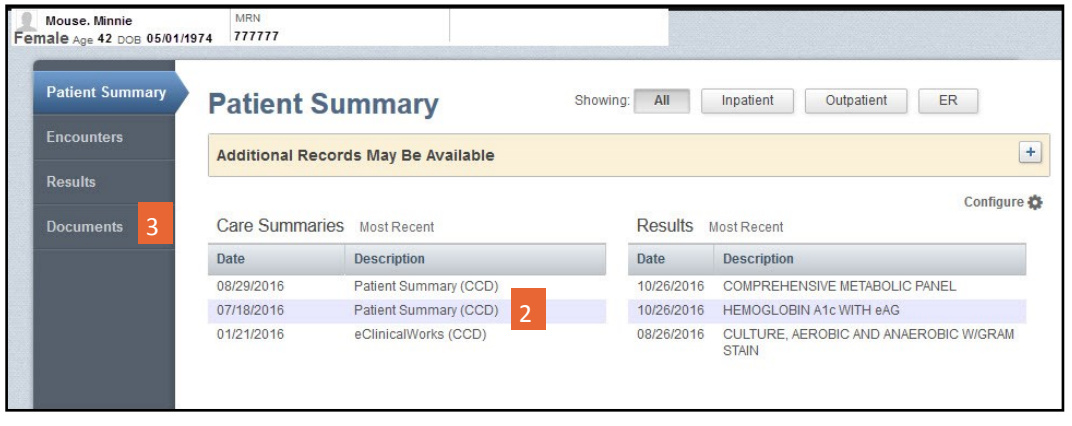

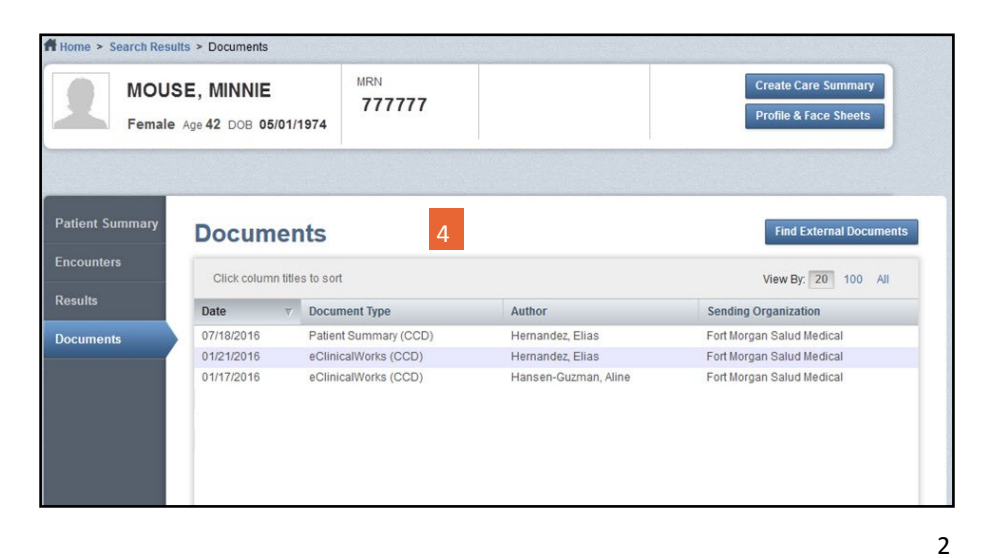

## **QUICK REFERENCE GUIDE**

### **Accessing and Creating Care Summaries in the Community Health Record**

#### **Creating a Care Summary**

If you have a clinician who is requesting a complete Care Summary of all data from the Profile, Face Sheets and Results tabs, you can generate it on demand in PatientCare 360. Once you have created a Care Summary, you can download or print the document. Please note, these documents can be very large depending on how much data a patient has available.

- 1. If you have not already accessed a patient record, do this first.
- 2. Click the Create Care Summary button located in the Patient header. The Create a Care Summary preferences page is displayed.
- 3. Please note the summary preferences are selected by default for you.
- 4. Click the Preview button. The patient's Care Summary is displayed on the Document Details page. You can also create an Encounter Summary from the Encounters tab.
- 5. You can download or print the Care Summary.

Please note: Once you leave the patient's record, these CCDs are removed from the documents list and would need to be re-queried the next time you access the patient's record.

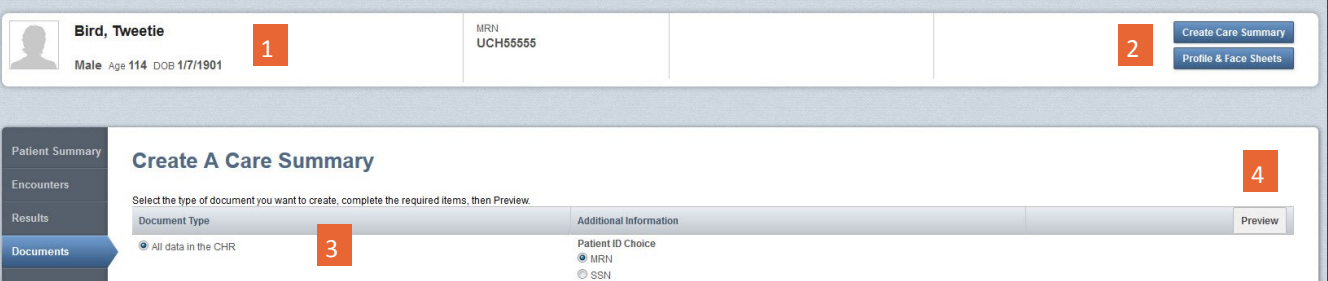

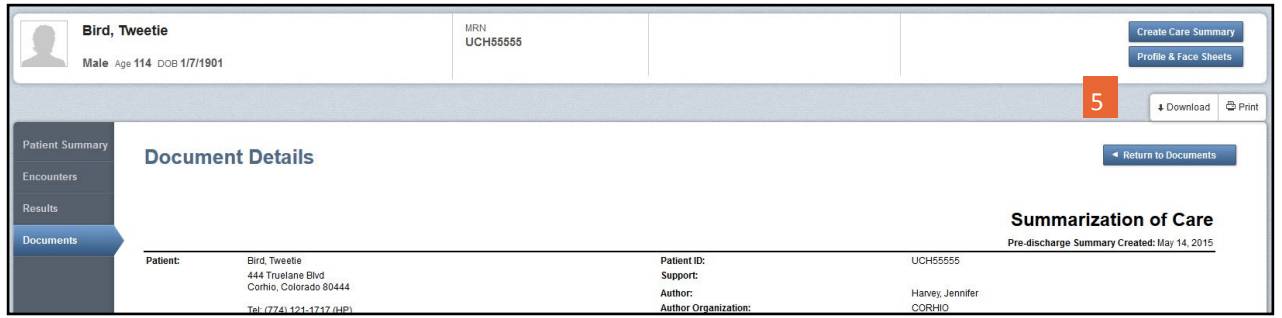

*Source: Medicity Community Health Record Quick Reference Guide*